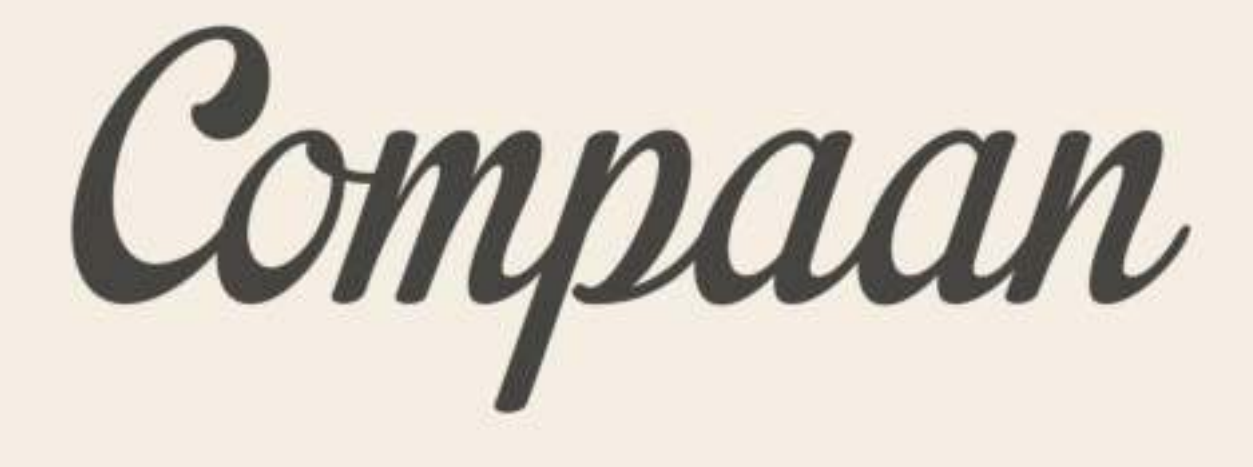

# Gebruiksaanwijzing Compaan

Compaan

#### Gebruiksaanwijzing Compaan

### Algemeen

De Compaan staat altijd aan en hoeft nooit te worden uitgezet. Wanneer de Compaan een tijdje niet gebruikt wordt, treedt de "fotolijst" functionaliteit in werking. Wanneer u langer geen gebruik maakt van de Compaan, wordt de Compaan zwart. Als u het scherm weer aanraakt, staat de Compaan in het laatst bekeken scherm.

Als u de Compaan tussendoor "op zwart" wil zetten, kunt u dat doen door het ronde knopje recht bovenin op het beginscherm aan te raken. Als u het scherm dan weer aanraakt, verschijnt het bekende beginscherm.

Wij adviseren de Compaan altijd aangesloten te laten op stroom. Mocht u de Compaan toch van de uit de stekker willen halen, zit er een batterij in de Compaan die enkele uren mee gaat. Indien de batterij toch leeg raakt en de Compaan valt uit, dan hoeft u enkel de Compaan weer aan de stroom aan te sluiten en het kleine knopje in de uitsparing bovenop de Compaan drie seconden ingedrukt te houden. De Compaan start dan vanzelf weer op.

De Compaan gebruiken is niet moeilijk. U hoeft geen ervaring met computers te hebben en de Compaan is zo ingericht dat u niets verkeerd kan doen. Mocht u "de weg kwijt zijn" in de Compaan dan drukt u op het grijze "terug" knopje rechts beneden. U komt dan automatisch in het beginscherm.

## Meldingen

U kunt de volgende meldingen van de Compaan krijgen:

- Nieuwe bericht: De Compaan geeft een beltoon en een melding op het scherm dat er een nieuw bericht is met daarbij de naam van de persoon die het bericht verstuurd heeft.
- Nieuwe foto: De Compaan geeft een beltoon en een melding op het scherm dat er een nieuwe foto is met daarbij de naam van de persoon die het bericht verstuurd heeft.
- Bellen: De Compaan geeft een beltoon en een melding op het scherm dat er een oproep is voor een videogesprek met daarbij de naam van de persoon die wil contacteren.
- Medicijnen: De Compaan geeft een beltoon en een melding op het scherm welk medicijn en welke hoeveelheid u moet nemen.
- Goedemorgen: De Compaan geeft een beltoon en een melding met het verzoek die melding aan te toetsen. Indien u het scherm niet aanraakt ontvangt uw familie een melding dat u niet heeft gereageerd. Op deze manier weten zij dat het goed met u gaat.

Compaan

## **Spelletjes**

U kunt met de Compaan verschillende spellen spelen. Een overzicht vindt u hiervan als u het rode icoon aan de linkerkant aanraakt. U kiest een spel door aan de rechterkant van het scherm een keuze te maken.

#### Foto's

Als u de groene foto-icoon aanraakt, krijgt u een overzicht van de zes meest recente foto's. Door op de groene knop met de pijl in het midden te toetsen, laat de Compaan de foto's zien die eerder aan u gestuurd zijn. Met de blauwe knop start u de "fotolijst" functie. De Compaan laat dan alle foto's zien. Als u een foto aantikt, wordt deze foto groter. U krijgt dan een aantal mogelijkheden voor deze foto:

- Door de rode knop met de prullenbak aan te toetsen, gooit u de foto weg. De Compaan vraagt nog wel bevestiging hiervoor.
- Als u wilt reageren op een foto omdat u de foto leuk vindt, kunt u de blauwe knop met de opgestoken duim aantikken. De verzender krijgt dan een melding dat u de foto "leuk" vindt.
- De blauwe knop met de vier pijltjes maakt de foto scherm vullend.
- De groene pijltjes geven u de mogelijkheid handmatig door de foto's heen te lopen.
- De blauwe knop aan de rechterkant start de "fotolijst" functie.

#### **Nieuws**

Als u het blauwe icoontje met "nieuws" aanraakt, geeft de Compaan een overzicht van het nieuws. Onderin het scherm ziet u het totale aantal nieuwsberichten dat beschikbaar is en welke berichten u nu ziet. Met de groene pijlen navigeert u door de berichten.

Door een nieuwsitem aan te raken, krijgt u het volledige artikel te zien. De groene pijlen onderin geven u de mogelijkheid steeds een voorgaand of opvolgend nieuwsbericht te zien.

Compaan

### **Berichten**

De paarse berichtenknop brengt u naar een overzicht van de berichten die naar u verstuurd zijn. Onderin ziet u het totale aantal berichten dat naar u verstuurd is en welke berichten u nu ziet. Met de groene pijlen navigeert u door de schermen met de berichten.

Als u een bericht aantikt, wordt de volledige tekst van het betreffende bericht getoond. U ziet onderaan het scherm dan aantal mogelijkheden:

- Door de rode knop met de prullenbak aan te toetsen, gooit u het bericht weg. De Compaan vraagt nog wel bevestiging hiervoor.
- Als u een bericht terug wil sturen, raakt u de blauwe knop met het ronde pijltje aan. Hierdoor verschijnt het toetsenbord en kunt u de tekst voor het antwoord intikken. Door op het scherm boven het toetsenbord te tikken, verdwijnt het toetsenbord en kunt u met de blauwe knop met het envelopje het bericht versturen. U krijgt dan een korte melding in beeld die aangeeft dat u het bericht heeft verzonden.

#### Bellen

Als u de grijze knop met bellen aanraakt, ziet u een lijst met contactpersonen die u kunt uitnodigen om beeld te bellen. De rode of groenen vlakken geven aan of de persoon al dan niet beschikbaar is.

Als u een uitnodiging heeft verstuurd naar de persoon met wie u een videogesprek wil starten, kleurt het vlak grijs. Deze persoon heeft dan een uitnodiging ontvangen en kan een video gesprek met u starten. Het initiatief daarvoor ligt aan zijn of haar kant. De contactpersonen kunnen in de Compaan Portaal hun beschikbaarheid aangeven.

Indien iemand met u wil bellen, geeft De Compaan een beltoon en een melding op het scherm dat er een oproep is voor beeldbellen met daarbij de naam van de persoon die wil contacteren. U accepteert het gesprek door de groene bevestigingsknop aan te raken. Met de rode knop kunt u het gesprek weigeren.

Als u het gesprek accepteert, wordt er een beeld en spraak verbinding opgezet tussen de Compaan en het Portaal. Deze verbinding wordt geopend in een browser in de Compaan; u ziet een groot scherm opkomen waar u eerst uzelf ziet en daarna de persoon aan de andere kant. Op het kleine scherm in de rechter benedenhoek, ziet u uzelf. Zo ziet de persoon aan de andere kant u. Het kan enkele seconden duren voordat de beeldbel verbinding wordt opgezet.

Belangrijk:

Compaan

Na het beëindigen van het gesprek blijft de Compaan staan in de videogesprek stand. U gaat weer terug naar het hoofdscherm door de grijze knop aan de rechterkant aan te raken. Indien u dit niet doet, werken de verschillende ander functionaliteiten van de Compaan niet.

#### **Support**

Wij helpen u graag als u nog vragen heeft. Belt u ons op 078 48 51 81 of stuur een e-mail naar info@uwcompaan.be